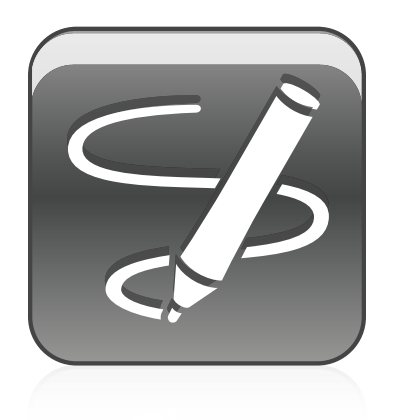

# SMART Ink™ 2.0

## Windows® operating systems

**User's guide**

Scan the following QR code to view the SMART Ink Help on your smart phone or other mobile device.

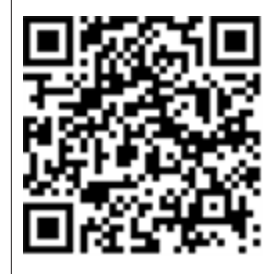

**SMART** 

#### **Trademark notice**

SMART Ink, SMART Notebook, SMART Meeting Pro, Bridgit, smarttech, the SMART logo and all SMART taglines are trademarks or registered trademarks of SMART Technologies ULC in the U.S. and/or other countries. Microsoft, Windows, Excel and PowerPoint are either registered trademarks or trademarks of Microsoft<br>Corporation in the U.S. and/or other countries. All other thir

#### **Copyright notice**

© 2013 SMART Technologies ULC. All rights reserved. No part of this publication may be reproduced, transmitted, transcribed, stored in a retrieval system or translated<br>into any language in any form by any means without the

This product and/or use thereof covered by one or more of the following U.S. patents.

[www.smarttech.com/patents](http://www.smarttech.com/patents)

08/2013

# **Contents**

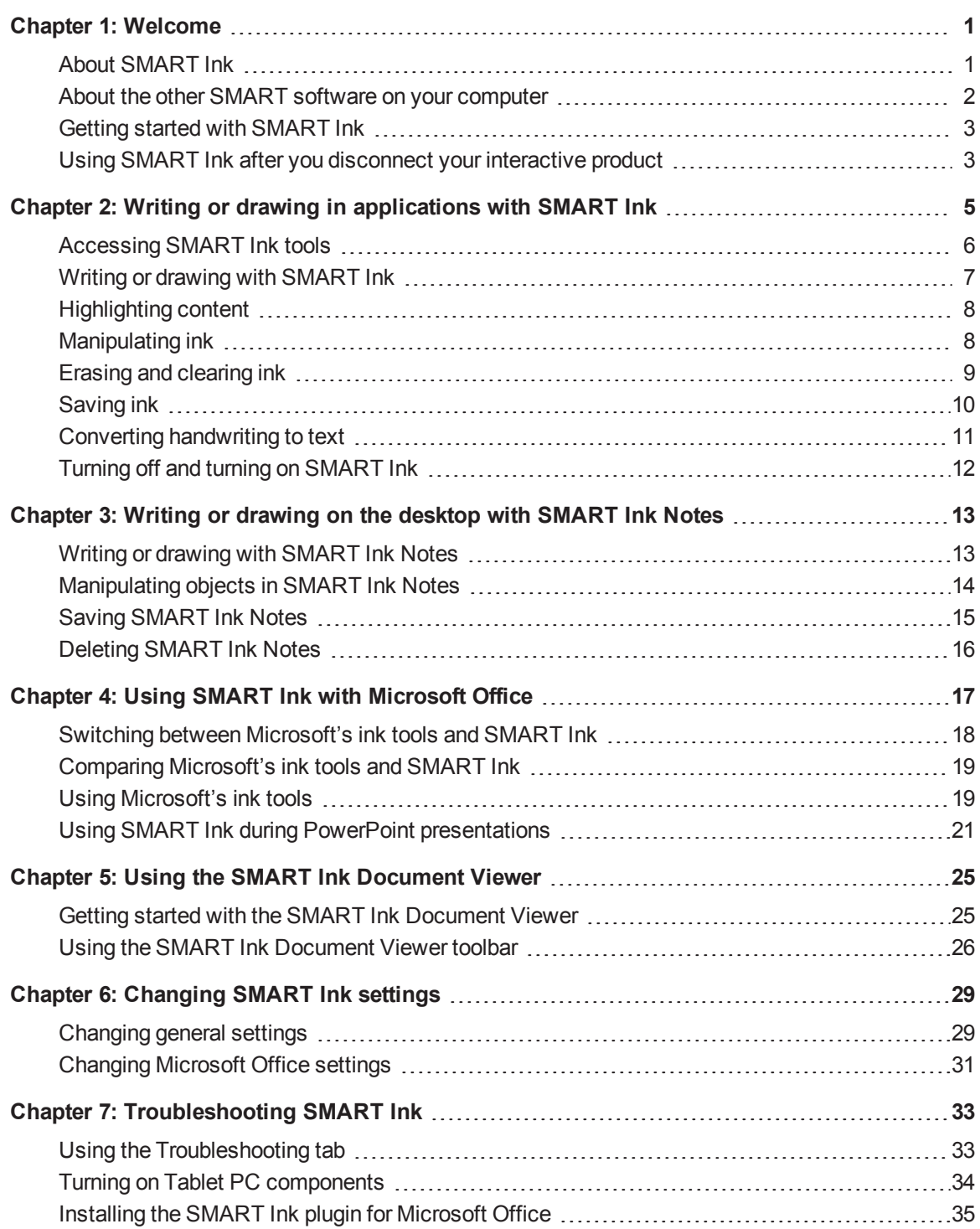

# Chapter 1 Welcome

<span id="page-4-0"></span>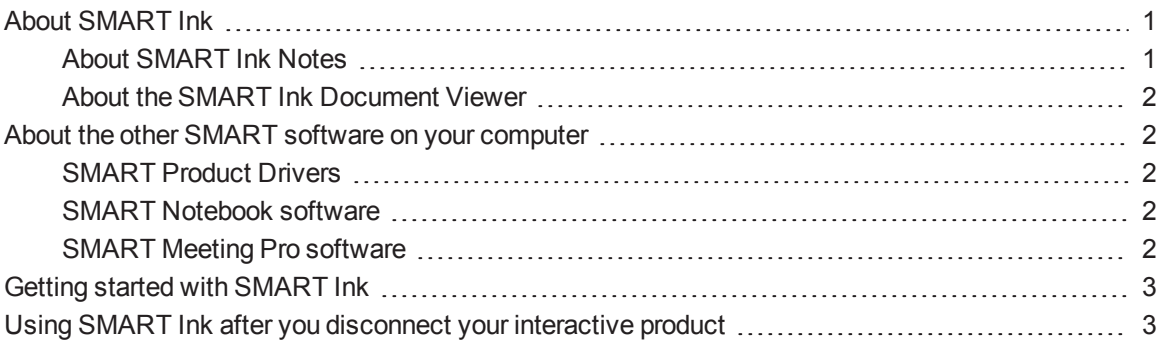

<span id="page-4-1"></span>This guide explains how to use SMART Ink™ with your SMART interactive product.

## About SMART Ink

When you connect your computer to your SMART interactive product, you can use SMART Ink to write and draw in digital ink over open applications, files, folders, websites and any other open window on your computer.

You can write over each tab in an Internet browser. You can write over a video without pausing the video and without interfering with your ability to interact with the video. You can highlight content on your screen. When you move, resize or minimize a window, the ink stays with the window.

You can convert your digital ink notes to text. You can move, copy and paste and erase your digital ink notes. You can also capture your notes as an image and save it in a SMART software file.

When you open an application that has its own ink tools, you can turn off SMART Ink, and then use the application ink tools to write in the content.

## <span id="page-4-2"></span>About SMART Ink Notes

SMART Ink Notes enable you to write in digital ink anywhere on your desktop. When you write outside of the open windows on your computer, a SMART Ink Note appears and you can write inside the note (see *[Writing or drawing with SMART Ink Notes](#page-16-1)* on page 13).

## <span id="page-5-1"></span>About the SMART Ink Document Viewer

The SMART Ink Document Viewer enables you to view your PDF files and to write in digital ink over your files (see *[Using the SMART Ink Document Viewer](#page-28-0)* on page 25).

## <span id="page-5-0"></span>About the other SMART software on your computer

SMART Ink and SMART Product Drivers are included with SMART Notebook™ collaborative learning software and SMART Meeting Pro™ software.

## **NOTE**

In most cases, SMART Product Drivers installs automatically when you install your SMART software.

## <span id="page-5-2"></span>SMART Product Drivers

SMART Product Drivers enables your computer to detect input from your SMART interactive product.

SMART Ink works with SMART Product Drivers to enable you to write on your screen in digital ink with your interactive product's pens or with your finger or your mouse using the drawing tools in the SMART Ink toolbar.

## <span id="page-5-3"></span>SMART Notebook software

You can write in SMART Notebook software with your SMART interactive product's pens or with your finger or your mouse using the drawing tools in the SMART Ink toolbar, and the digital ink becomes part of your .notebook file.

## <span id="page-5-4"></span>SMART Meeting Pro software

There are two editions of SMART Meeting Pro software:

- SMART Meeting Pro software
- SMART Meeting Pro PE(Personal Edition) software.

You can write in either edition with your SMART interactive product's pen or your finger and a SMART Ink pen tool, and the digital ink becomes part of your SMART Meeting Pro file.

## <span id="page-6-0"></span>Getting started with SMART Ink

If your computer is connected to a SMART interactive product, the SMART Ink toolbar appears in the title bar of each open window when you start your computer and SMART Ink starts automatically.

SMART Ink 亜

## **N** NOTES

- <sup>l</sup> [You can change the settings so that SMART Ink doesn't start automatically \(see](#page-32-1) *Changing general settings* on page 29).
- SMART applications, such as SMART Notebook software, SMART Meeting Pro software and SMART Ink Document Viewer, don't display the SMART Ink toolbar because they include their own ink tools that you can use to write directly in your file.

If the toolbar doesn't appear, ensure your interactive product is connected to your computer. If the toolbar still doesn't appear, manually start SMART Ink.

### **To manually start SMART Ink**

In Windows XP and Windows 7 operating systems, select **Start > All Programs > SMART Technologies > SMART Ink**.

OR

In Windows 8 operating system, go to the *Apps* screen and then scroll to and press **SMART Ink**.

SMART Ink starts and the SMART Ink toolbar appears in the title bar of each open window.

## <span id="page-6-1"></span>Using SMART Ink after you disconnect your interactive product

When you disconnect your interactive product, the SMART Ink toolbar turns yellow.

SMART Ink 照

You can continue using SMART Ink in Mouse mode, or you can hide the toolbars and erase the ink that was on your interactive product when you disconnected it.

**C H A P T E R 1** Welcome

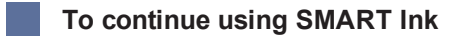

1. Press **SMART Ink** 

SMART Ink tools appear.

2. Select **Keep On**.

### **To stop using SMART Ink**

1. Press **SMART Ink** 

SMART Ink tools appear.

2. Select **Erase and Hide**.

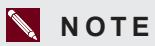

To start SMART Ink after you select **Erase and Hide**, you must connect your interactive product.

# <span id="page-8-0"></span>Chapter 2 Writing or drawing in applications with SMART Ink

SMART Ink enables you to write or draw in digital ink over open applications, files, folders, websites and any other open window on your computer. You can write with your interactive product's pens or with your finger or your mouse using with the drawing tools in the SMART Ink toolbar.

SMART applications, such as SMART Notebook software, SMART Meeting Pro software and the SMART Ink Document Viewer, don't display the SMART Ink toolbar because they include their own ink tools that you can use to write directly in your document. All other open applications display the SMART Ink toolbar.

## **D** TIP

If your interactive product supports multitouch, two people can work together to write, erase or interact with content anywhere on the interactive surface at the same time.

## <span id="page-9-0"></span>Accessing SMART Ink tools

The SMART Ink toolbar appears in the title bar of each open window on your computer. Use the toolbar to select ink properties for that window and to perform common tasks such as capturing your notes.

The SMART Ink toolbar includes the following tools:

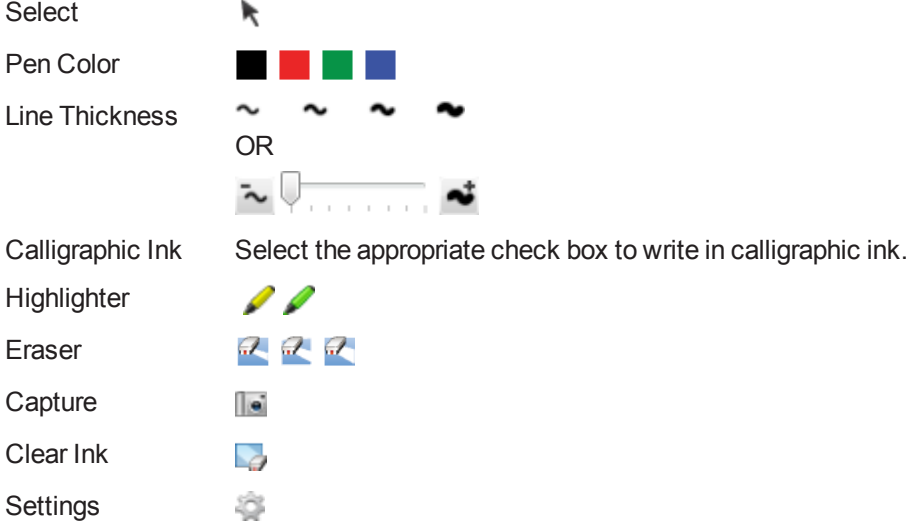

When you pick up your interactive product's pen or select a SMART Ink pen tool with your finger or your mouse, a fly-out shows the ink color and the tool.

#### SMART Ink 外

When you use another tool, the fly-out shows the ink color of all the active tools.

20202 SMART Ink

You can move the toolbar anywhere along the edge of the window.

### **To access SMART Ink tools**

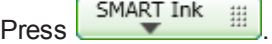

SMART Ink tools appear.

### **To move the toolbar**

- 1. Press the **Move** icon ...
- 2. Drag the toolbar to a new location on the edge of the open window.

## <span id="page-10-0"></span>Writing or drawing with SMART Ink

When you write or draw in digital ink over an open application or in your SMART software, the ink becomes an object that you can move and manipulate.

### **To write or draw with SMART Ink**

1. Press  $\sqrt{\frac{SMART \text{ Ink}}{H}}$ 

SMART Ink tools appear.

- 2. Select a pen color and a line thickness.
- 3. If you want to write or draw in calligraphic ink, select the **Calligraphic Ink** check box.

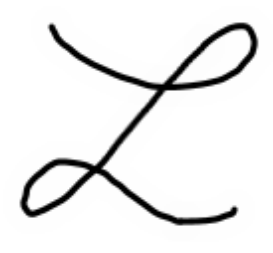

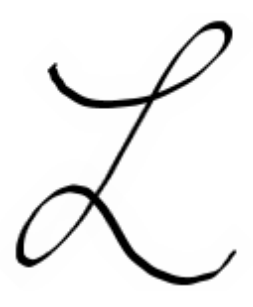

*Without calligraphic ink With calligraphic ink*

- 4. Write or draw over an open file, folder or website.
- 5. Press **SMART Ink <b>SMART** Ink **SMART** Ink **SMART** and then select **Select** when you're done.

## **NOTE**

If you don't complete this step, your interactive product continues interpreting screen touches as pen strokes

**C H A P T E R 2** Writing or drawing in applications with SMART Ink

## <span id="page-11-0"></span>Highlighting content

You can highlight any content on your screen.

### **To highlight content on your screen**

1. Press  $\frac{\text{SMART Ink}}{\text{SMRT}}$ 

SMART Ink tools appear.

- 2. Select a highlighter.
- 3. Highlight over an open file, folder or website.
- 4. Press **SMART Ink <b>iii**, and then select **Select** when you're done.

## **NOTE**

If you don't complete this step, your interactive product continues interpreting screen touches as highlighting.

## <span id="page-11-1"></span>Manipulating ink

You can manipulate objects created with SMART Ink by selecting, moving, and deleting them.

### **To select an object**

Press the object once.

A border appears around the object.

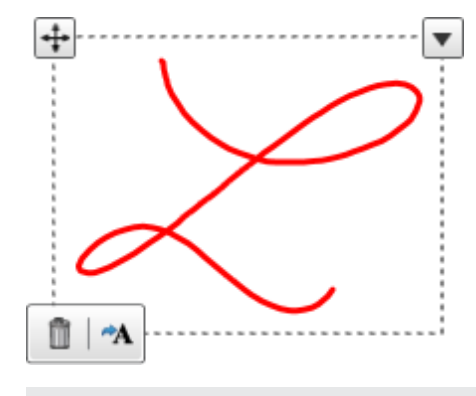

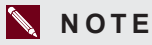

If you press another object, the selection border expands to include it.

Writing or drawing in applications with SMART Ink

### **To move an object**

- 1. Select the object.
- 2. Drag the object to a new location on the page.

### **D** TIP

You can also select and then flick your ink notes to move them quickly to a new location.

#### **To delete an object**

1. Select the object.

A border appears around the object.

2. Press **Delete d** on the border.

### **D** TIP

You can use your interactive product's eraser or the SMART Ink eraser to delete objects (see *[Erasing and clearing ink](#page-12-0)* below).

## <span id="page-12-0"></span>Erasing and clearing ink

You can erase or clear ink from a window at any time.

#### **To erase ink**

1. Press **SMART Ink** ...

SMART Ink tools appear.

- 2. Select an eraser.
- 3. Erase the ink with your interactive product's eraser.
- 4. Press **SMART Ink <b>Fig.** and then select **Select** when you're done.

### **NOTE**

If you don't complete this step, your interactive product continues interpreting screen touches as erasing.

Writing or drawing in applications with SMART Ink

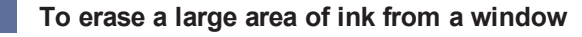

1. Press  $\frac{\text{SMART Ink}}{\text{IF}}$ 

SMART Ink tools appear.

- 2. Select an eraser.
- 3. Circle the area you want to erase, and then press inside the circle.
- 4. Press **FINART Ink**  and then select **Select** when you're done.

**NOTE** 

If you don't complete this step, your interactive product continues interpreting screen touches as erasing.

#### **To clear all ink from a window**

Press **SMART Ink iii**, and then select **Clear Ink** .

## <span id="page-13-0"></span>Saving ink

You can save whatever you write on your interactive product's screen with SMART Ink by taking a screen capture. You can also copy and save your notes as an object in another application.

#### **To capture and save your ink notes**

1 Press **SMART Ink** 

SMART Ink tools appear.

2. Press **Capture 1**.

The screen capture appears in the page area of your SMART software.

3. Save your SMART software file.

#### **To capture and save a portion of your ink notes**

1. In Windows XP and Windows 7 operating systems, select **Start > All Programs > SMART Technologies > SMART Tools > Screen Capture**.

OR

In Windows 8 operating systems, go to the *Apps* screen and then scroll to and press **Screen Capture**.

Writing or drawing in applications with SMART Ink

- 2. Do one of the following:
	- Press **Area Capture** , and then drag your cursor over the area you want to capture.
	- o Press **Window Capture**, and then select the window you want to capture.
	- <sup>o</sup> Press **Full Screen Capture** .
	- o Press Freehand Capture<sup>13</sup>, and then drag your cursor over the area you want to capture.

**To save your ink notes as an object in another application**

1. Select the ink notes.

A border appears around the ink notes.

2. Press the arrow  $\blacktriangledown$  on the border.

A *Copy, Cut and Delete* menu appears.

- 3. Press **Copy**.
- 4. Go to the application where you want to insert your ink notes, and then paste your ink notes.

<span id="page-14-0"></span>Your ink notes appear as an object.

## Converting handwriting to text

You can write with SMART Ink, and then convert your writing to text. For example, you can write over your browser, and then insert the ink as text in the browser's search field.

### **To convert handwriting to text**

1. Select the ink notes you want to convert.

A border appears around your notes.

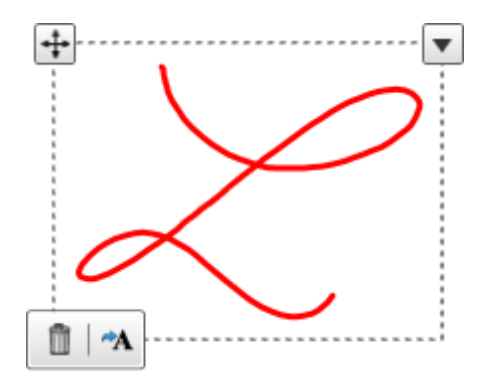

Writing or drawing in applications with SMART Ink

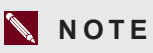

If you press another object, the selection border expands to include it.

2. Press **Convert to text<sup>44</sup> on the border.** 

A message appears asking you to touch where you want to insert this text, and the interpretation of your notes appears.

3. Press the location in an application where you want to insert the text.

<span id="page-15-0"></span>Your ink notes copy to the application as text.

## Turning off and turning on SMART Ink

When you start your computer and your interactive product, SMART Ink is on by default for all open windows. At any time, you can turn off or turn on SMART Ink for any window.

Many applications have their own ink tools that you can use to write in the application's content. If you want to write in such an application's content, you can turn off SMART Ink and use the application ink tools instead.

## **N** NOTE

Objects and notes on the window disappear when you turn off SMART Ink and are restored when you turn on SMART Ink.

#### **To turn off SMART Ink**

1. Press  $\sqrt{\frac{SMART \text{ Ink}}{H}}$ 

SMART Ink tools appear.

2. Select **Turn off SMART Ink**.

### **To turn on SMART Ink**

1. Press  $\frac{\text{SMART Ink}}{\text{S} \cdot \text{Ink}}$ 

SMART Ink tools appear.

2. Select **Turn on SMART Ink**.

The SMART Ink toolbar becomes active.

# <span id="page-16-0"></span>Chapter 3 Writing or drawing on the desktop with SMART Ink Notes

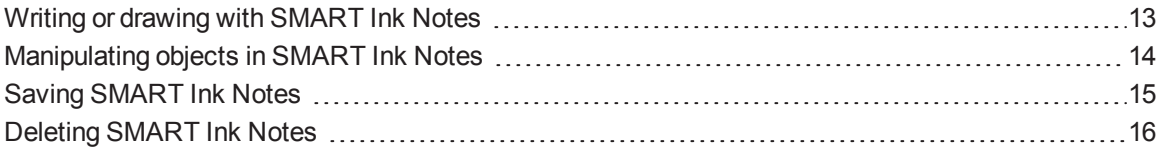

SMART Ink Notes enable you to write with digital ink anywhere on your desktop, and then save your notes.

## <span id="page-16-1"></span>Writing or drawing with SMART Ink Notes

When you write outside of your open windows, a SMART Ink Note appears. You can write inside the note and the note grows as you write, in the direction you write. In addition, you can do the following:

- Move the note
- $\bullet$  Resize the note
- Change the transparency of the note's background

The SMART Ink toolbar appears in the title bar of each note. Use the toolbar to select ink properties and perform most common tasks such as capturing your notes.

#### **To create a SMART Ink Note**

- 1. Pick up your interactive product's pen or select a SMART Ink pen tool.
- 2. Write or draw on your desktop.

A SMART Ink Note appears.

## **N** NOTE

The SMART Ink toolbar appears in the title bar of each note. Use the toolbar to select ink properties and perform common tasks.

Writing or drawing on the desktop with SMART Ink Notes

### **To move a SMART Ink Note**

Press and hold the title bar, and then drag the note to a new location.

#### **To resize a SMART Ink Note**

Press and hold the bottom-right corner of the note, and then drag it.

### **To change the background transparency of a SMART Ink Note**

1. Press  $\frac{\text{SMART Ink}}{\text{min}$ 

SMART Ink tools appear.

<span id="page-17-0"></span>2. Select the background you want.

## Manipulating objects in SMART Ink Notes

You can select, move and delete objects that you create in SMART Ink Notes.

#### **To select an object in a SMART Ink Note**

Press the object once.

A border appears around the object.

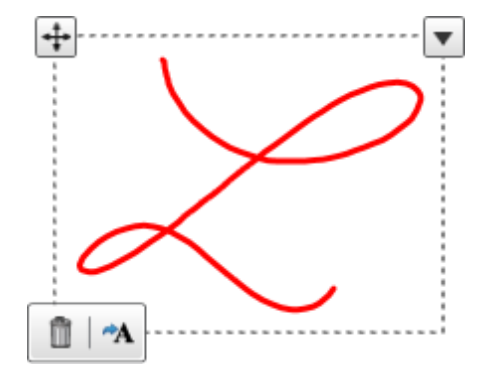

## **NOTE**

If you press another object, the selection border expands to include it.

#### **To move an object in a SMART Ink Note**

- 1. Select the object.
- 2. Press and hold **Move**  $\ddagger$  on the border, and then drag the object to a new location in the note.

Writing or drawing on the desktop with SMART Ink Notes

### **To delete an object in a SMART Ink Note**

1. Select the object.

A border appears around the object.

2. Press **Delete** on the border.

## **D** TIP

You can use your interactive product's eraser or the SMART Ink eraser to delete objects.

## <span id="page-18-0"></span>Saving SMART Ink Notes

You can save a SMART Ink Note by taking a screen capture of it, or you can copy and save your ink notes as an object.

You can also convert your ink notes to text, and insert the text in another application. For more information, see *[Manipulating ink](#page-11-1)* on page 8.

### **To capture and save your ink notes**

1. Press  $\begin{bmatrix} \text{SMART Ink} \\ \text{I} \end{bmatrix}$ 

SMART Ink tools appear.

2. Press **Capture e** 

The screen capture appears in the page area of your SMART software.

3. Save your SMART software file.

### **To capture and save a portion of your ink notes**

1. In Windows XP and Windows 7 operating systems, select **Start > All Programs > SMART Technologies > SMART Tools > Screen Capture**.

OR

In Windows 8 operating systems, go to the *Apps* screen and then scroll to and press **Screen Capture**.

Writing or drawing on the desktop with SMART Ink Notes

- 2. Do one of the following:
	- <sup>o</sup> Press **Area Capture** , and then drag your cursor over the area you want to capture.
	- o Press **Window Capture**, and then select the window you want to capture.
	- <sup>o</sup> Press **Full Screen Capture** .
	- o Press **Freehand Capture** , and then drag your cursor over the area you want to capture.

**To save your ink notes as an object in another application**

1. Select the ink notes.

A border appears around the ink notes.

2. Press the arrow  $\blacktriangledown$  on the border.

A *Copy, Cut and Delete* menu appears.

- 3. Press **Copy**.
- 4. Go to the application where you want to insert your ink notes, and then paste your ink notes.

<span id="page-19-0"></span>Your ink notes appear as an object.

## Deleting SMART Ink Notes

You can delete a SMART Ink Note from your screen at any time.

## **IMPORTANT**

This procedure is not reversible.

## **NOTE**

When you log off your computer, your SMART Ink Notes disappear.

#### **To delete a SMART Ink Note**

Press **Delete <sup>®</sup>** in the SMART Ink Note title bar.

# <span id="page-20-0"></span>Chapter 4 Using SMART Ink with Microsoft Office

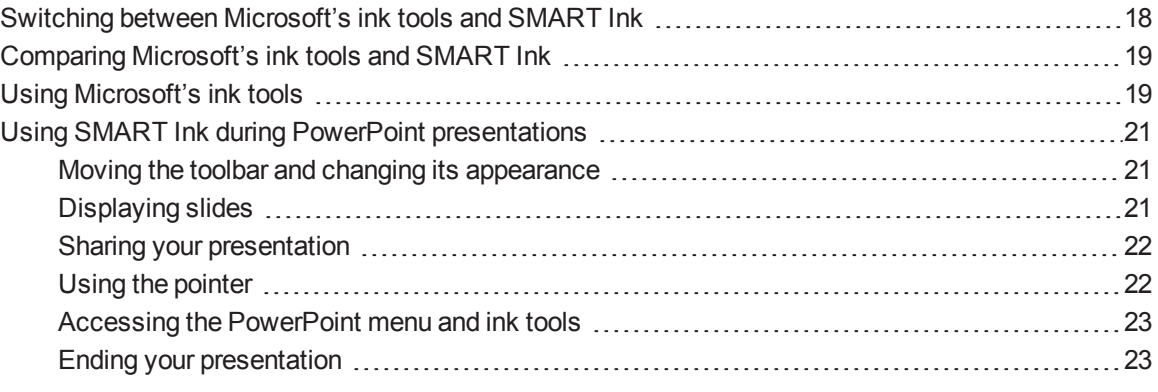

Later versions of Microsoft Word, Excel and PowerPoint have their own ink tools. You can use these ink tools to write or draw in the applications.

The following table presents which combinations of Windows® operating system and Microsoft Office support Microsoft's ink tools:

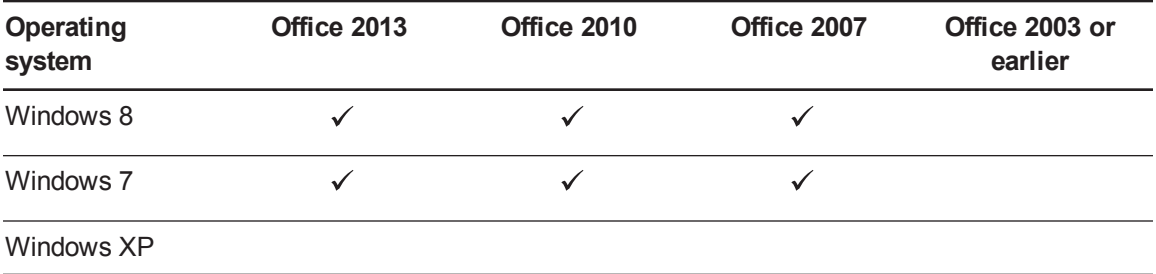

## <span id="page-21-0"></span>Switching between Microsoft's ink tools and SMART Ink

Depending on how you configured SMART Ink, either Microsoft's ink tools are enabled or SMART Ink is enabled by default when you start a Microsoft Office application. The SMART Ink toolbar indicates which software is enabled:

Microsoft Ink

SMART Ink ∰

*Microsoft's ink tools are enabled. SMART Ink is enabled.*

You can switch between Microsoft's ink tools and SMART Ink.

## **NOTE**

See *[Comparing Microsoft's ink tools and SMART Ink](#page-22-0)* on the next page for information on the differences between Microsoft's ink tools and SMART Ink.

### **To switch from Microsoft's ink tools to SMART Ink**

1. Press  $\sqrt{\frac{SMART \text{ Ink}}{H}}$ 

Microsoft's ink tools options appear.

2. Select **SMART Ink**.

**To switch from SMART Ink to Microsoft's ink tools**

1. Press  $\begin{bmatrix} \text{SMART Ink} \\ \text{I} \end{bmatrix}$ 

SMART Ink tools appear.

2. Select **Microsoft Ink**.

## <span id="page-22-0"></span>Comparing Microsoft's ink tools and SMART Ink

The following table compares Microsoft's ink tools and SMART Ink:

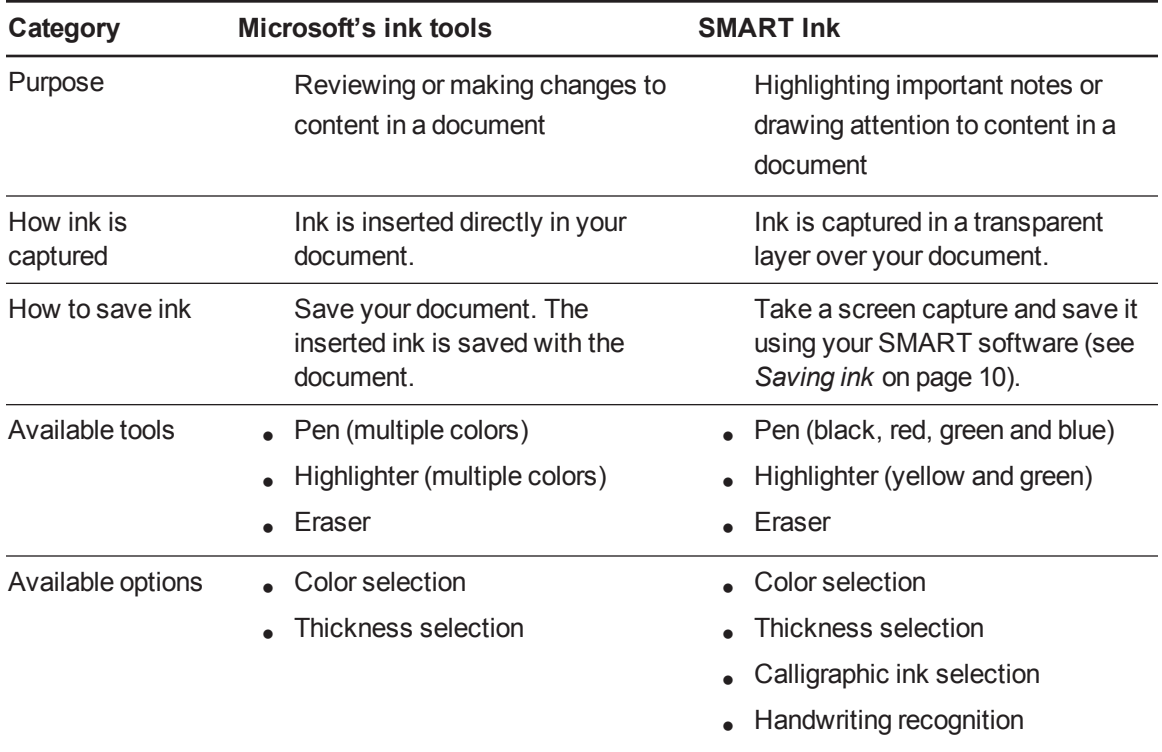

## **NOTE**

See *[Switching between Microsoft's ink tools and SMART Ink](#page-21-0)* on the previous page for instructions on switching ink.

## <span id="page-22-1"></span>Using Microsoft's ink tools

Using Microsoft's ink tools, you can write or draw, highlight content and erase ink in Microsoft Office applications.

### **To write or draw**

1. Press Microsoft Ink

Microsoft's ink tools options appear.

2. Select **Pen** 

Using SMART Ink with Microsoft Office

- 3. If you want to change the pen color or thickness, press **Select Color ..** and then select a color or thickness from the *Pen Tools* ribbon.
- 4. Write or draw in your document.
- 5. Press Microsoft Ink **Following** and then select **Select Tool** when you're done.

## **NOTE**

If you don't complete this step, your interactive product continues interpreting screen touches as pen strokes.

### **To highlight content**

1. Press  $\frac{\text{Microsoft link}}{\text{The second row}}$ 

Microsoft's ink tools options appear.

- 2. Select **Highlighter** .
- 3. If you want to change the highlighter color or thickness, press **Select Color .**, and then select a color or thickness from the *Pen Tools* ribbon.
- 4. Highlight over content in your document.
- 5. Press Microsoft Ink **Formulate and then select Select Tool** when you're done.

## **NOTE**

If you don't complete this step, your interactive product continues interpreting screen touches as highlighting.

### **To erase ink**

1. Press  $\overbrace{\phantom{a}}^{\text{Microsoft Ink}}$ 

Microsoft's ink tools options appear.

- 2. Select **Eraser**
- 3. Erase the ink with your interactive product's eraser.
- 4. Press  $\frac{\text{Microsoft Int}}{\text{with}}$ , and then select **Select Tool** when you're done.

## **NOTE**

If you don't complete this step, your interactive product continues interpreting screen touches as erasing.

## <span id="page-24-0"></span>Using SMART Ink during PowerPoint presentations

When you start a PowerPoint presentation, the SMART Ink Toolbar for PowerPoint appears.

You can display the SMART Ink Toolbar for PowerPoint in horizontal or vertical view.

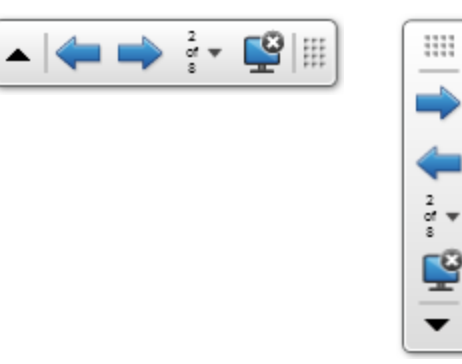

## <span id="page-24-1"></span>Moving the toolbar and changing its appearance

You can move the toolbar anywhere on the screen and set its appearance.

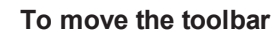

- 1. Press the **Move** is icon.
- 2. Drag the toolbar to a new location.

### **To change the toolbar's appearance**

1. Press **SMART Ink <sup>on</sup>** or **SMART Ink**  $\blacktriangledown$ .

The SMART Ink Toolbar for PowerPoint appears.

- 2. Select the **Transparent Toolbar** check box to make the toolbar transparent.
- <span id="page-24-2"></span>3. Select the **Vertical Toolbar** check box to display the toolbar in vertical view.

## Displaying slides

The toolbar enables you to select the previous or next slide in your presentation, or a specific slide.

**To display the previous slide**

Press **Previous** .

Using SMART Ink with Microsoft Office

#### **To display the next slide**

Press **Next** 

### **To display a specific slide**

1. Press the slide list icon  $\blacktriangledown$  on the toolbar.

A menu appears.

<span id="page-25-0"></span>2. Select the slide from the drop-down menu.

## Sharing your presentation

Using Bridgit conferencing software, you can start and stop sharing your presentation with other meeting participants.

## **N** NOTE

This feature has the following requirements:

- SMART Meeting Pro software (with Bridgit software) must be installed on your computer.
- SMART Meeting Pro software must be running.
- You must be in a Bridgit meeting.

#### **To start sharing your presentation**

1. Press **SMART Ink <sup>on</sup>** or **SMART Ink**  $\blacktriangledown$ .

The SMART Ink Toolbar for PowerPoint appears.

2. Press **Start Sharing** .

**To stop sharing your presentation**

1. Press **SMART Ink <sup>on</sup> or <b>SMART Ink**  $\blacktriangledown$ .

The SMART Ink Toolbar for PowerPoint appears.

<span id="page-25-1"></span>2. Press **Stop Sharing** .

## Using the pointer

You can display a pointer during your presentation to draw attention to an area. This is especially useful for remote viewers who are using Bridgit software.

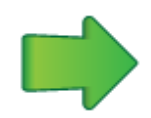

Using SMART Ink with Microsoft Office

#### **To display the pointer**

- 1. Press **SMART Ink <sup>on</sup> or <b>SMART Ink**  $\blacktriangledown$ .
- 2. Press **Pointer** .

The pointer appears.

## **N** TIPS

- $\circ$  If you want the pointer to change directions as you move your finger around the screen, press the tip of the pointer, and then drag it where you want it to go.
- o If you want the pointer to follow your finger without changing its orientation, press the tail of the pointer, and then drag it where you want it to go.

#### **To remove the pointer**

Press **Close @** on the pointer.

## <span id="page-26-0"></span>Accessing the PowerPoint menu and ink tools

Use the SMART Ink Toolbar for PowerPoint to access the PowerPoint menu and ink tools during your presentation.

### **To access the PowerPoint menu**

1. Press **SMART Ink <sup>** $\blacktriangle$ **</sup> or <b>SMART Ink**  $\blacktriangledown$ .

The SMART Ink Toolbar for PowerPoint appears.

2. Press **PowerPoint Menu**  $\equiv$ .

#### **To access the PowerPoint ink tools**

1. Press **SMART Ink <sup>on</sup>** or **SMART Ink**  $\blacktriangledown$ .

The SMART Ink Toolbar for PowerPoint appears.

<span id="page-26-1"></span>2. Press **PowerPoint Ink Tools**.

## Ending your presentation

Use the SMART Ink Toolbar for PowerPoint to end your presentation.

**To end your presentation**

Press **End Show** 

# <span id="page-28-0"></span>Chapter 5 Using the SMART Ink Document Viewer

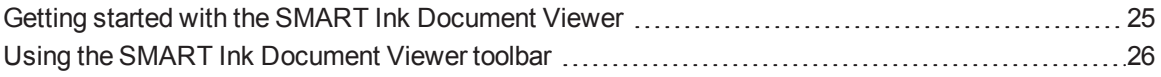

<span id="page-28-1"></span>Your SMART software includes the SMART Ink Document Viewer.

## Getting started with the SMART Ink Document Viewer

You can use the SMART Ink Document Viewer to view and write or draw over your PDF files. You can navigate your files and magnify pages. You can also save and print your files, including your ink notes.

## **D** TIP

When you install SMART software, the SMART Ink Document Viewer becomes your default PDF viewer. If you want to use another PDF viewer, right-click the PDF file, and then select **Open With**.

### **To start the SMART Ink Document Viewer**

In Windows XP and Windows 7 operating systems, select **Start > All Programs > SMART Technologies > SMART Ink Document Viewer**.

OR

In Windows 8 operating system, go to the *Apps* screen and then scroll to and press **SMART Ink Document Viewer**.

#### **To open a file**

1. Press **Open File** .

The *Open* dialog box appears.

Using the SMART Ink Document Viewer

- 2. Browse to and select the file you want to open.
- 3. Press **Open**.

### **To write with pen tools**

1. Pick up a pen from your interactive product's pen tray.

OR

Press an ink color button on your interactive pen display.

2. Write over your open file.

 $\blacksquare$  TIP

You can use SMART software to change ink properties.

## <span id="page-29-0"></span>Using the SMART Ink Document Viewer toolbar

The SMART Ink Document Viewer toolbar contains all the tools you need to view your PDF file.

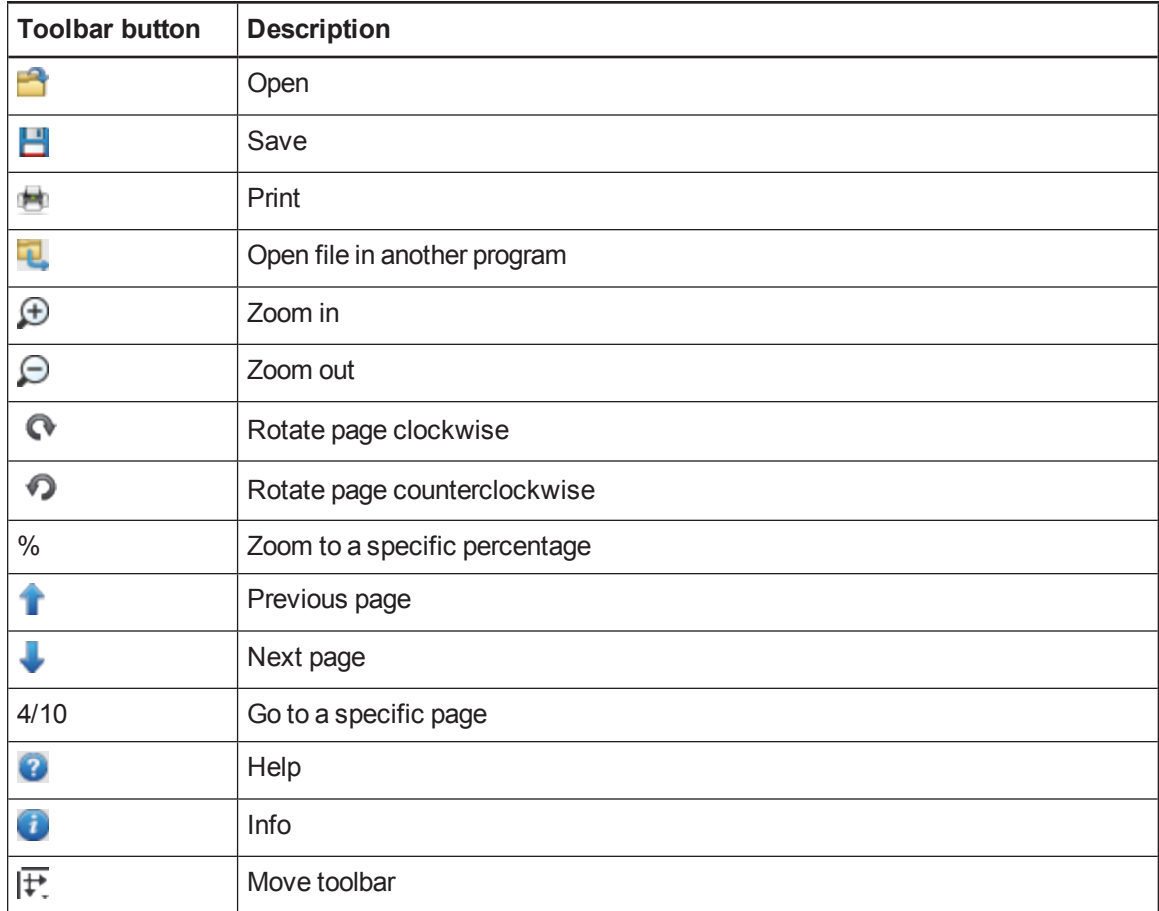

Using the SMART Ink Document Viewer

## **To move the toolbar**

- 1. Press **Move**  $\overline{F}$ .
	- A drop-down menu appears.
- 2. Select **Top**, **Bottom**, **Left** or **Right**.

### **To zoom in or out**

Press **Zoom In**  $\oplus$  or **Zoom Out**  $\ominus$ .

**To adjust the magnification and page view settings**

1. Press the magnification arrow  $\blacktriangledown$ .

A drop-down menu appears.

2. Select **Fit Page**, **Fit Width**, **Two Page View** or a magnification percentage.

**To display the previous page**

Press **Previous Page** 1.

#### **To display the next page**

Press **Next Page** .

**To rotate the page**

Press  $\blacksquare$  to rotate the page  $90^\circ$  clockwise.

OR

Press  $\bullet$  to rotate the page 90° counterclockwise.

### **To save a file**

1. Press Save **H**.

The *Save As* dialog box appears.

- 2. Browse to where you want to save the file.
- 3. Type a name for the file in the *File name* box.

Using the SMART Ink Document Viewer

#### 4. Press **Save**.

## **NOTE**

If you wrote over the file, your digital ink saves as a permanent part of the file. When you open the file again later, you're unable to modify the ink.

### **To print a file**

1. Press **Print** .

The *Print* dialog box appears.

- 2. Select your printer from the *Printer* drop-down menu.
- 3. Optionally, adjust the **Page Range**, **Page Scaling** and **Print Option** settings.
- 4. Press **Print**.

# <span id="page-32-0"></span>Chapter 6 **Changing SMART Ink settings**

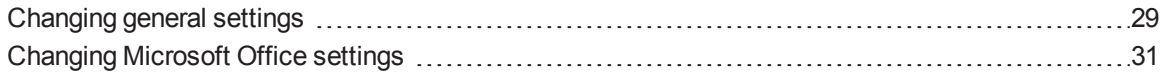

<span id="page-32-1"></span>You can change SMART Ink settings at any time.

## Changing general settings

You can change general settings for SMART Ink.

#### **To change general settings**

1. Press **SMART Ink iii**, and then select **Settings** 

The *SMART Ink Settings* window opens.

## **D** TIP

You can also open the *SMART Ink Settings* window from the Start menu (Windows XP and Windows 7 operating systems) or the *Apps* screen (Windows 8 operating system).

2. Press **General Settings**.

Changing SMART Ink settings

3. Change settings:

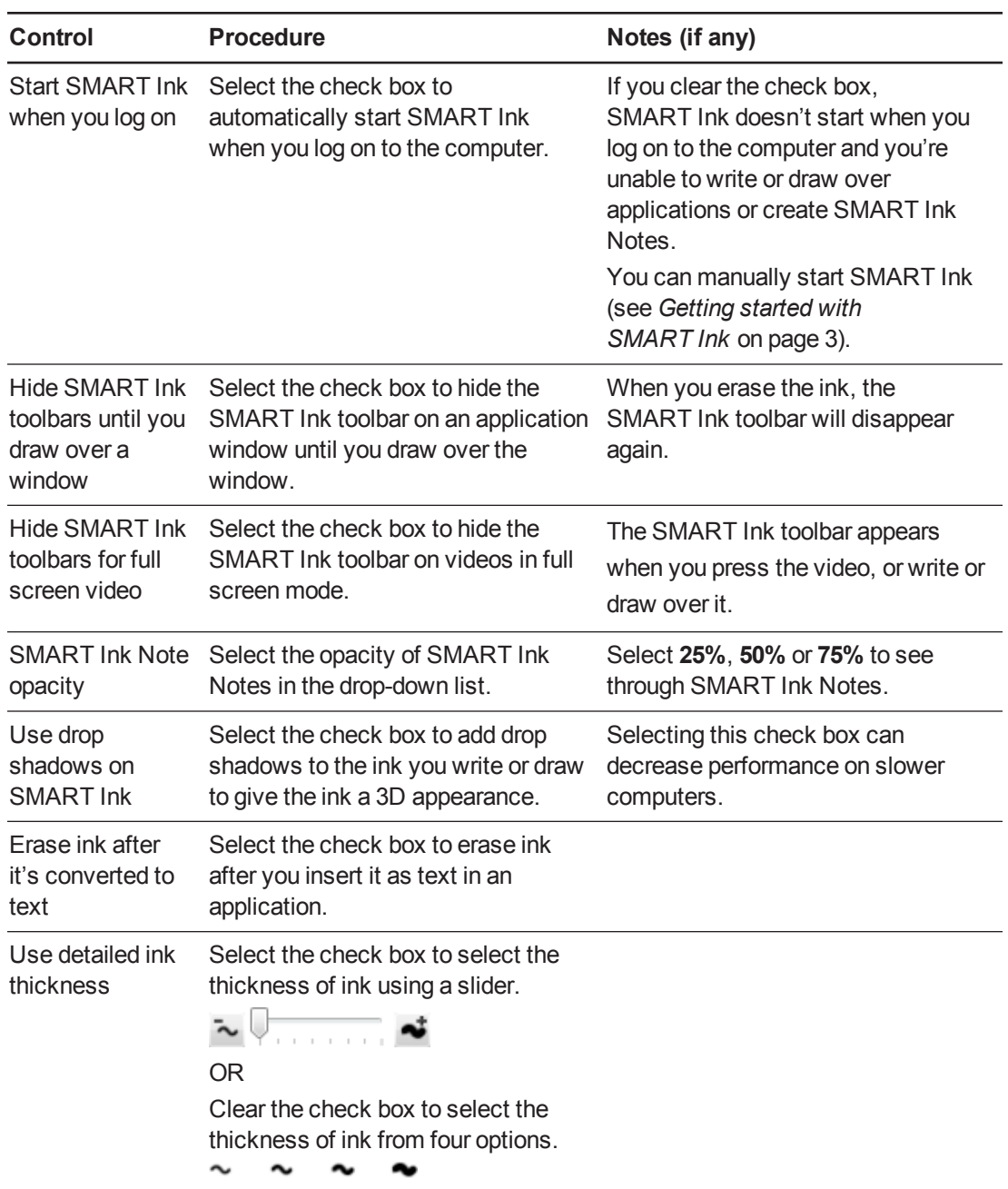

4. Press **Apply**, and then press **OK**.

## <span id="page-34-0"></span>Changing Microsoft Office settings

You can change how SMART Ink interacts with Microsoft Office applications.

## **To change Microsoft Office settings**

1. Press **SMART Ink <b>iii**, and then select **Settings** ...

The *SMART Ink Settings* window opens.

## $\Pi$  TIP

You can also open the *SMART Ink Settings* window from the Start menu (Windows XP and Windows 7 operating systems) or the *Apps* screen (Windows 8 operating system).

2. Press **Microsoft Office Settings**.

## 3. Change settings:

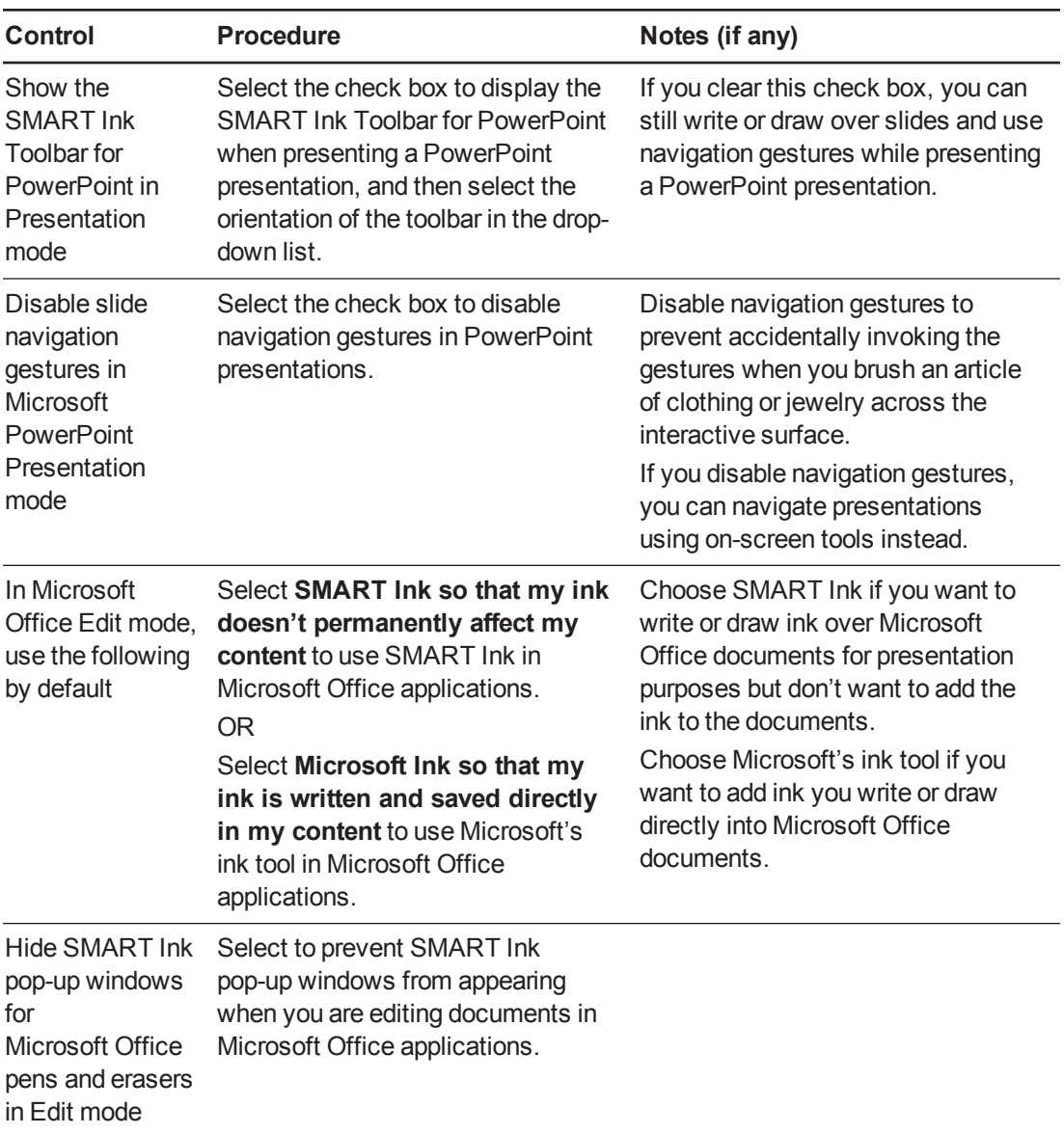

4. Press **Apply**, and then press **OK**.

# <span id="page-36-0"></span>Chapter 7 **Troubleshooting SMART Ink**

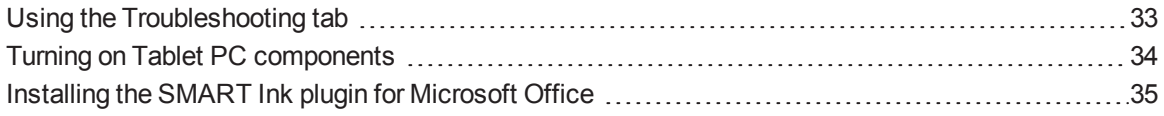

<span id="page-36-1"></span>This chapter explains how to troubleshoot SMART Ink.

## Using the Troubleshooting tab

The *SMART Ink Settings* window includes a tab that enables you to troubleshoot common issues with SMART Ink.

### **To use the troubleshooting tab**

1. Press **SMART Ink <b>iii**, and then select **Settings** 

The *SMART Ink Settings* window opens.

## $\blacksquare$  TIP

You can also open the *SMART Ink Settings* window from the Start menu (Windows XP and Windows 7 operating systems) or the *Apps* screen (Windows 8 operating system).

Troubleshooting SMART Ink

#### 2. Press **Troubleshooting**.

SMART Ink verifies the following:

- <sup>o</sup> Are Tablet PC components turned on?
- o Does your version of Windows operating system have inking tools?
- o Does your version of Microsoft Office have inking tools?
- o Is the SMART Ink plugin for PowerPoint installed?
- Is the SMART Ink plugin for Word installed?
- <sup>o</sup> Is the SMART Ink plugin for Excel installed?

If SMART Ink identifies an issue with any of the above points, it displays a red X beside the point and provides information on how to resolve the issue.

<span id="page-37-0"></span>3. Follow the on-screen instructions to resolve any issues.

## Turning on Tablet PC components

To enable all features of SMART Ink in Microsoft Office applications, you must turn on Tablet PC components. How you do this depends on your version of Windows operating system.

## **G** IMPORTANT

You might need to log in as an administrator to perform these procedures.

### **To turn on Tablet PC components in Windows XP operating system**

Install Windows XP Tablet PC Edition. This version of Windows XP operating system includes Tablet PC components.

OR

Upgrade to Windows 7 operating system or Windows 8 operating system, and follow the appropriate procedure below.

### **To turn on Tablet PC components in Windows 7 operating system**

1. Select **Start > Control Panel**.

The Control Panel appears.

2. Select **Category** in the *View by* drop-down list.

Troubleshooting SMART Ink

3. Press **Programs**, and then press **Turn Windows features on or off**.

The *Windows Features* dialog box appears.

**NOTE** 

You might be prompted to provide an administrator password or confirmation.

- 4. Scroll to and select the **Tablet PC Components** check box.
- 5. Press **OK**.

**To turn on Tablet PC components in Windows 8 operating system**

- 1. Go to the *Apps* screen, and then scroll to and press **Control Panel**. The Control Panel appears.
- 2. Select **Category** in the *View by* drop-down list.
- 3. Press **Programs**, and then press **Turn Windows features on or off**.

The *Windows Features* dialog box appears.

**NOTE** 

You might be prompted to provide an administrator password or confirmation.

4. Scroll to and select the **Tablet PC Components** check box.

## **NOTE**

By default, the *Tablet PC Components* check box does not appear in the *Windows Features* dialog box. However, your system administrator might have modified the registry to display the check box in order to turn off Tablet PC components.

<span id="page-38-0"></span>5. Press **OK**.

## Installing the SMART Ink plugin for Microsoft Office

Follow these instructions to install the SMART Ink plugin for Microsoft Office.

## *<u><b>G</u>* IMPORTANT

You might need to log in as an administrator to perform these procedures.

Troubleshooting SMART Ink

**To install the plugin in Windows XP operating system**

1. Select **Start > Control Panel**.

The Control Panel appears.

2. Press **Add or Remove Programs**.

The *Add or Remove Programs* window appears.

3. Select **SMART Ink** in the list, and then press **Click here for support information**.

The *Support Info* window for SMART Ink appears.

4. Press **Repair**.

The SMART Ink plugin for Microsoft Office installs.

#### **To install the plugin in Windows 7 operating system**

1. Select **Start > Control Panel**.

The Control Panel appears.

- 2. Select **Category** in the *View by* drop-down list.
- 3. Press **Uninstall a program**.
- 4. Select **SMART Ink** in the list, and then press **Repair**. The SMART Ink plugin installation wizard appears.
- 5. Follow the on-screen instructions.
- 

### **To install the plugin in Windows 8 operating system**

- 1. Go to the *Apps* screen, and then scroll to and press **Control Panel**. The Control Panel appears.
- 2. Select **Category** in the *View by* drop-down list.
- 3. Press **Uninstall a program**.
- 4. Select **SMART Ink** in the list, and then press **Repair**. The SMART Ink plugin installation wizard appears.
- 5. Follow the on-screen instructions.

### SMART Technologies

[smarttech.com/support](http://www.smarttech.com/support) [smarttech.com/contactsupport](http://www.smarttech.com/contactsupport) smarttech.com/kb/170578